# **PROJECT 15 WORKSHEET NOTATING YOUR FIRST SCORE WITH MIDI PLAYBACK (FINALE98)**

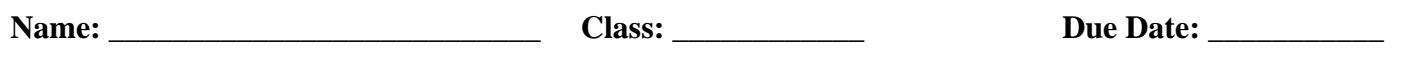

#### **Setting Up Your Software**

**□ Step 1:** Practice now with each of these settings in the Instrument List Window. Use the music you created in Project 14. Be sure to try the MIDI playback to see if any changes you made in the Instrument List Window worked. Explain any problems below and describe how you solved them.

#### **MIDI Step-Time and Real-Time Recording**

**□ Step 2:** Continue adding to your musical score by entering notes with both step-time and real-time recording using the information described above. Add another 16 measures of music in this manner. Describe below what manner of entry you used where. Which system seems to work best for what type of music notation.

1999 D.B. Williams & P.R. Webster Page 1 of 2

## **Special Features**

**□ Step 3:** Add a simple percussion part to your score. Map the sounds to the pitches, and create good looking notation to go with it. This can be basic or as crazy as you like. Enter this using your favorite manner: point and click, step-time, or real-time. Use the tools mentioned in the Advanced/Custom Editing section and apply them in your work. Describe what you did below.

### **Printing a Score and Parts**

**Q Step 4:** Using your newly edited music, extract one of the parts. Also print and attach a paper copy of the score and a paper copy of one of the parts which you extracted. Describe below any problems with part extraction.

1999 D.B. Williams & P.R. Webster Page 2 of 2